## **NAMESTITEV ZOTERA**

1) Preko Googla najdemo in obiščemo domačo stran Zotero: <https://www.zotero.org/>

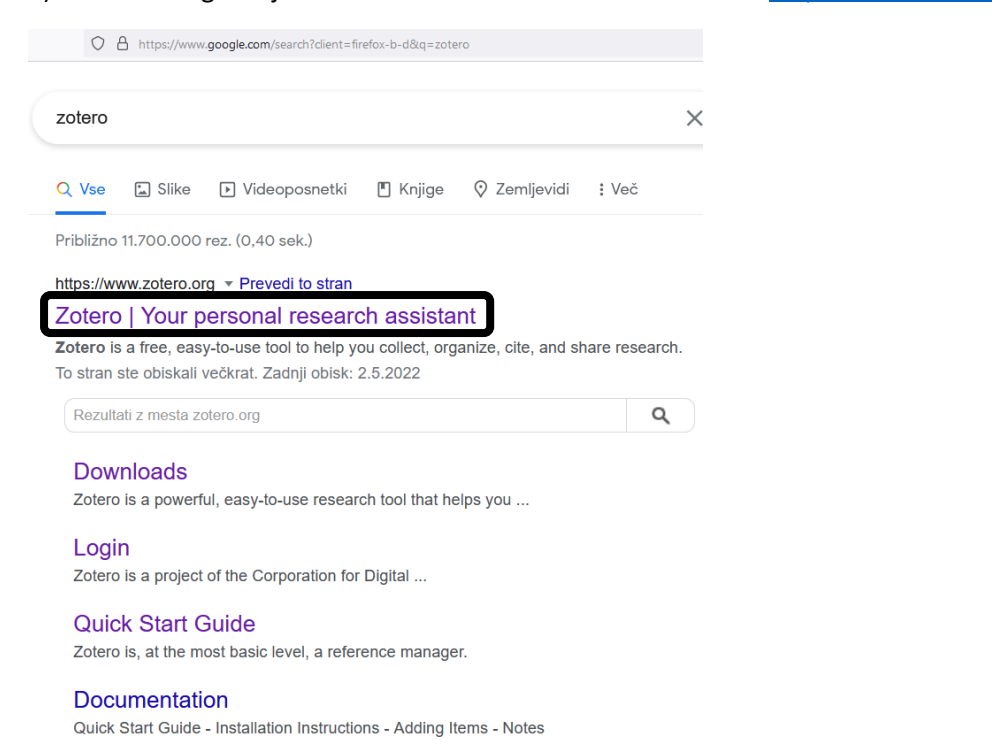

2) Na spletni strani kliknemo rdeči gumb **"Download"**. (Na računalniku bo sam ustvaril mapo za shranjevanje). (**Na FU** je Zotero že nameščen v računalniških\* učilnicah. Na lastnem računalniku si ga namestimo sami).

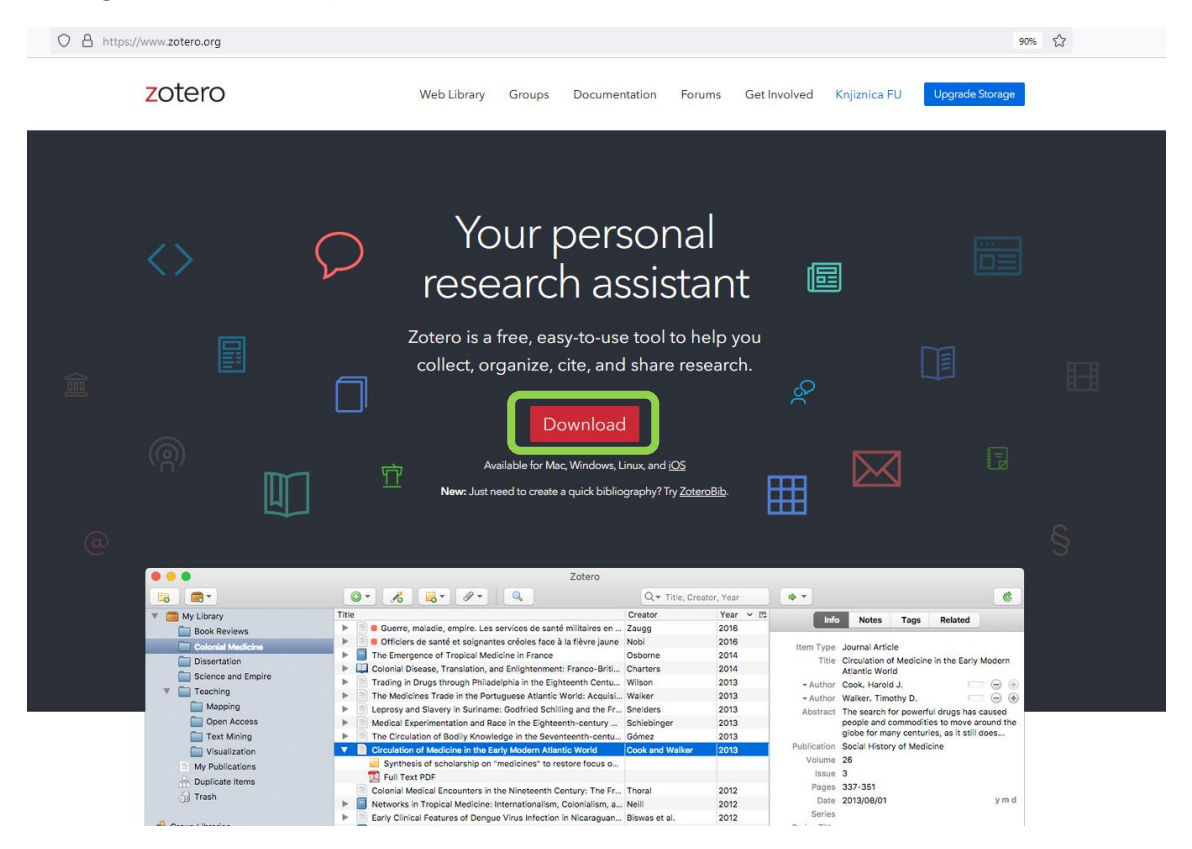

- 3) Odpre se stran, na kateri lahko namestimo zadnjo verzijo Zotera **(Zotero 6 for Windows – Download**). [Opomba: Zotero bo na računalniku sam ustvaril mapo za shranjevanje].
- 4) Priporočljivo je tudi, da namestimo **Zotero Connector (Zotero Connector – Install \* Connector).** Sistem sam zazna, kateri brskalnik uporabljamo in nam ponudi tega (v spodnjem primeru Firefox). Zotero Connector je spletni brskalnik in omogoča shranjevanje podatkov s spleta.

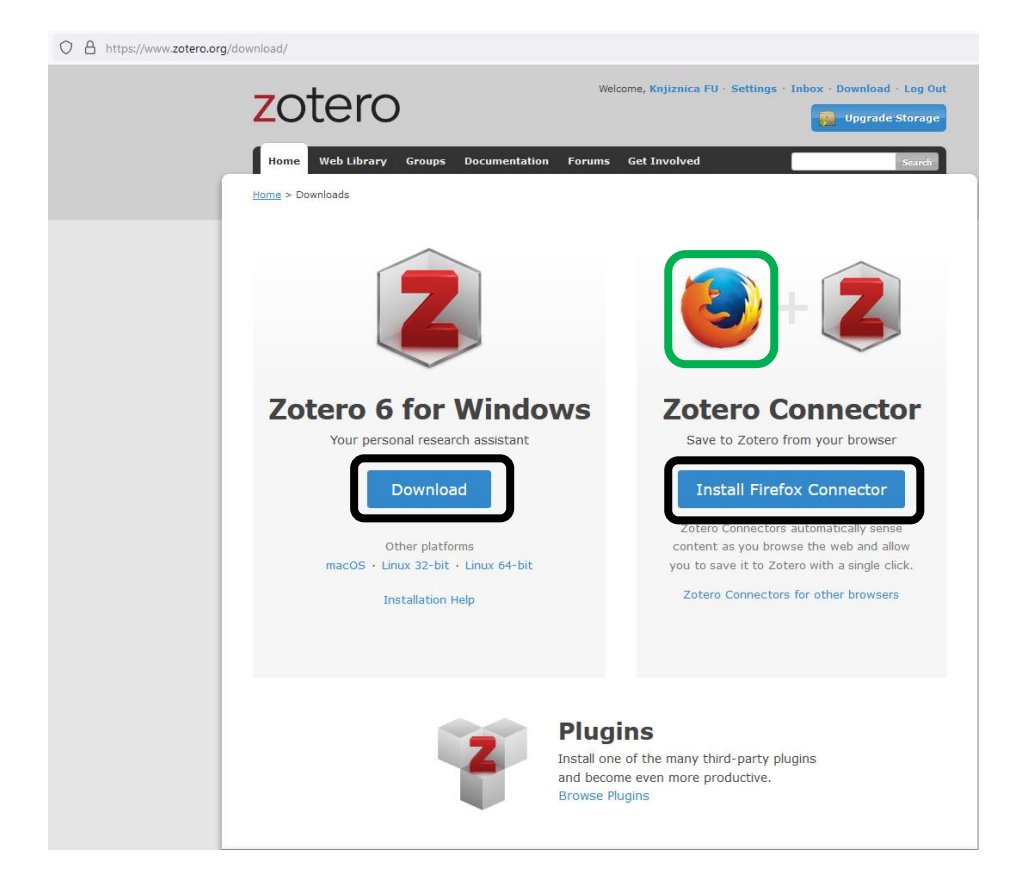

5) Zotero ob namestitvi tudi avtomatsko ugotovi, da imamo nameščen **Word** in sam ustvari nov **zavihek Zotero**.

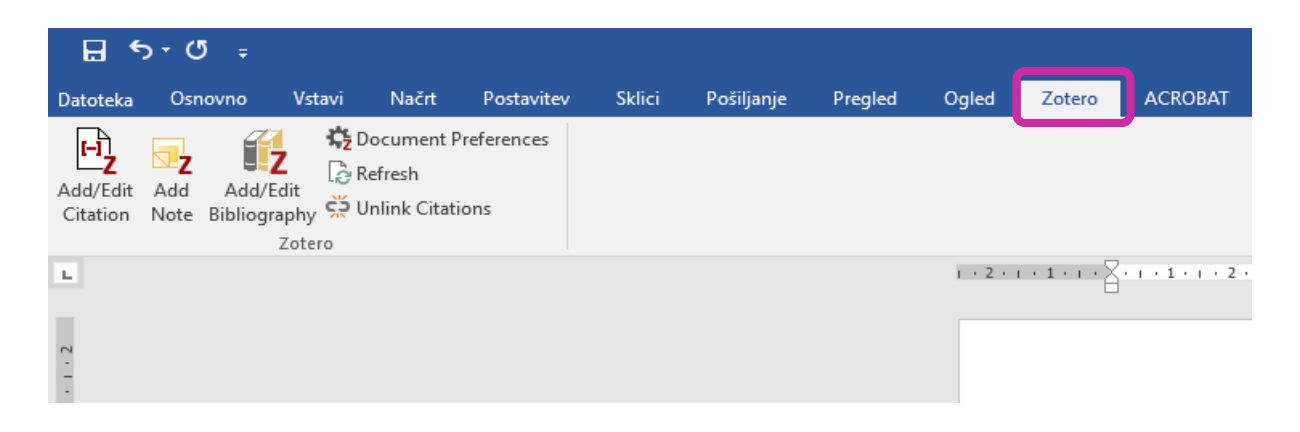

6) V kolikor se po namestitvi Zotera v Wordu ne bi pojavil zavihek Zotero, ga lahko namestimo tudi sami:

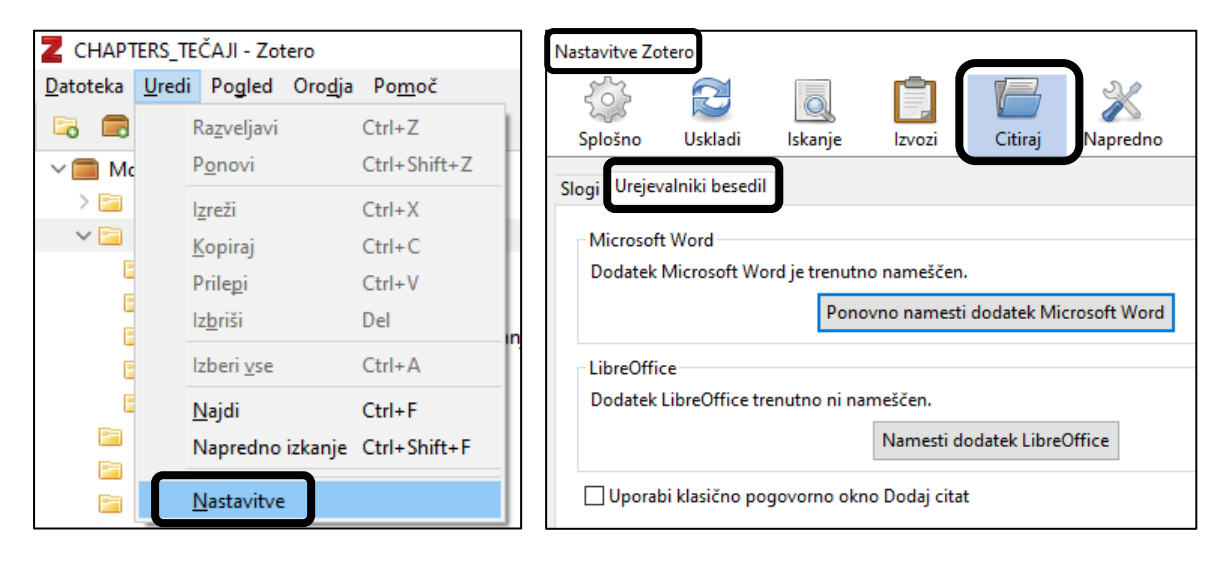

7) Če želimo, lahko ustvarimo tudi račun, kar nam omogoča, da do podatkov dostopamo preko oblaka, s katerega koli računalnika:

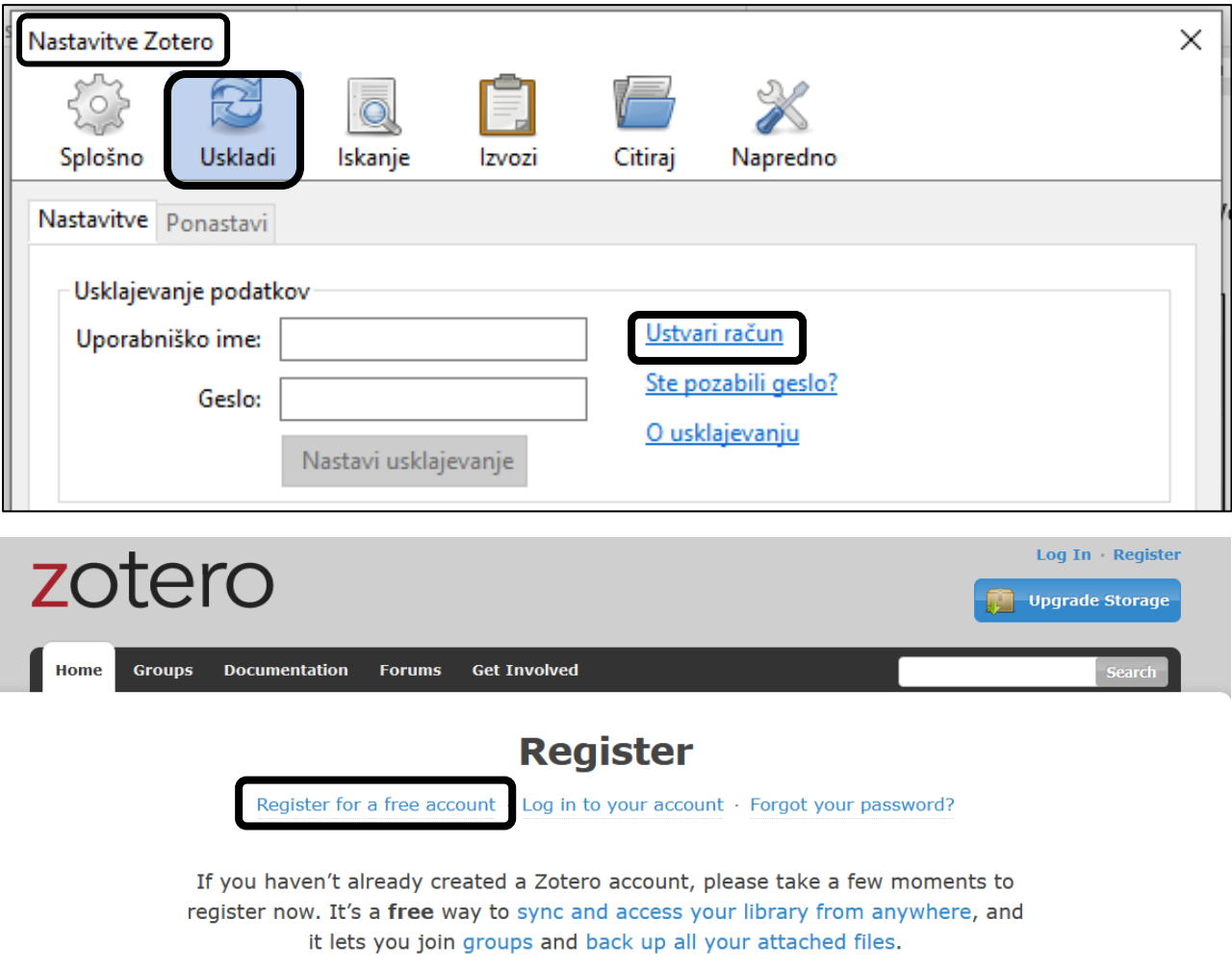

**Username**